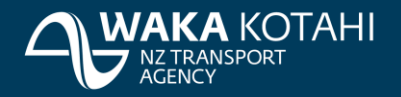

# **Introduction** This guide takes you through the steps you need to complete in the National Speed Limit Register (NSLR) to check your speed limit data has been migrated correctly.

There are two Quality Assurance (QA) checks:

- In pre-production environment Quality Gate 1
- In production environment Quality Gate 2.

#### **Process Data migration**

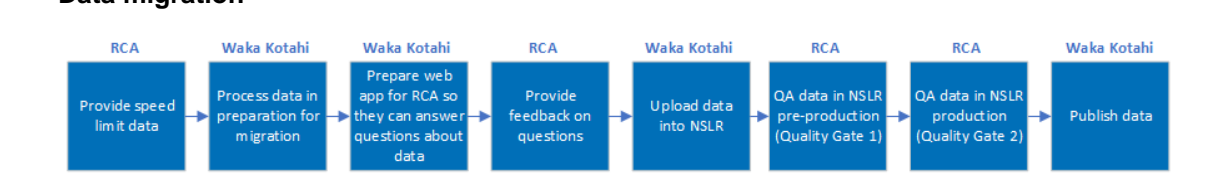

# **QA – Quality Gate 1 meeting**

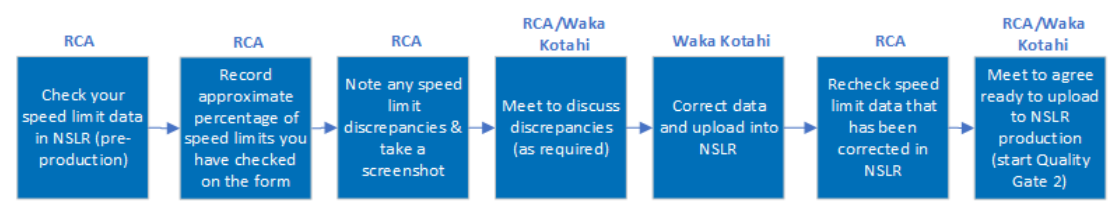

# **QA – Quality Gate 2 meeting**

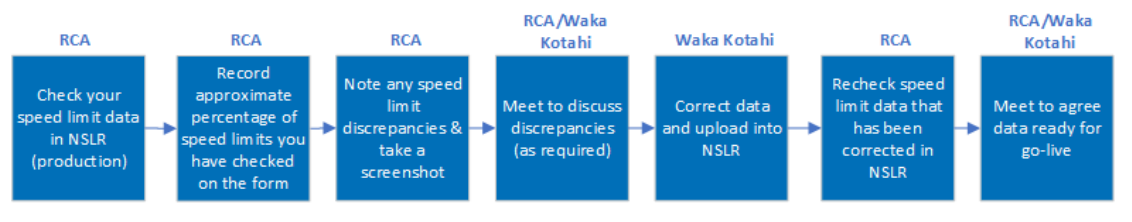

**What to check** You need to complete a spot check of your speed limits to ensure they are correct and correspond with your bylaws. The number of checks you complete will depend on the number of speed limits your RCA manages. It is recommended you check a minimum of 20% of your speed limit data as a guide, and concentrate on the more complex scenarios, eg variable speed limits, overpasses, underpasses, speed limits that cross boundaries. If you have a small number of speed limits, you may be able to check them all.

> Check all associated speed limit information, such as legal instrument reference, variable conditions, seasonal dates.

Information on how to view speed limits in the NSLR is provided later in this guide.

You will be provided with a form to record the approximate percentage of speed limits you have checked and to note any discrepancies you find with your data (including the Speed limit record name). Also take a screen shot of any errors and insert in the form.

When we are working through your QA feedback, if we have any questions, we will arrange a meeting with you to discuss.

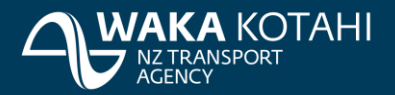

Once you have completed your QA activities in the pre-production NSLR, we will organise a Quality Gate 1 meeting with you and the Waka Kotahi project manager and data migration lead. The goal of the meeting is to confirm the migrated data is a true and accurate record of your RCA's bylaw information and that the data should be uploaded to production NSLR. The person at your RCA that has the delegation for decision making on speed limits needs to attend.

You will then be asked to QA your data in the production NSLR. As this is using the same data that you checked in pre-production this will be quicker. It is really just a check that nothing has happened to your data when pushed from pre-production to production. We will organise a Quality Gate 2 meeting with you to decide on whether the data is ready for go-live and can be made visible in the open data portal (ODP).

If you need further guidance/clarification when you are working through the QA process, please contact [Elizabeth.Bowen@nzta.govt.nz.](mailto:Elizabeth.Bowen@nzta.govt.nz)

**Getting started**

Before getting started you need to first download either the Okta Verify app or the Google Authenticator app on to your phone from your app store. These apps provide a two-step verification process for added security.

#### **Log in to NSLR for the first time**

- 1. To access the NSLR for the first time click on the link provided for NSLR Pre-Production <https://webapp.nslrprpd.nzta.govt.nz/> or copy and paste into your browser. Note that Google Chrome is the recommended browser.
- 2. Clicking on this link will take you to NSLR pre-production Sign In. Click **OK**.

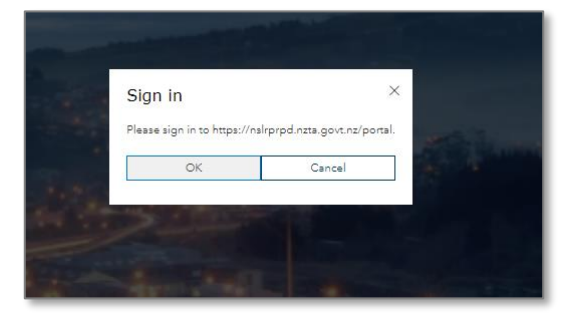

3. You will be presented with a page asking to sign into the ArcGIS Enterprise. Click on **NZTA Okta – NSLR Preprod**.

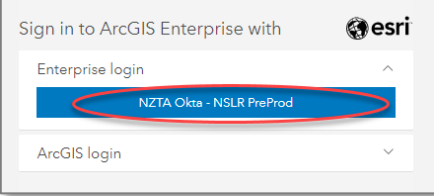

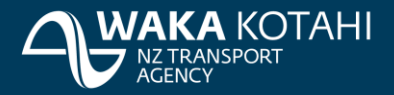

4. Enter your email address and password.

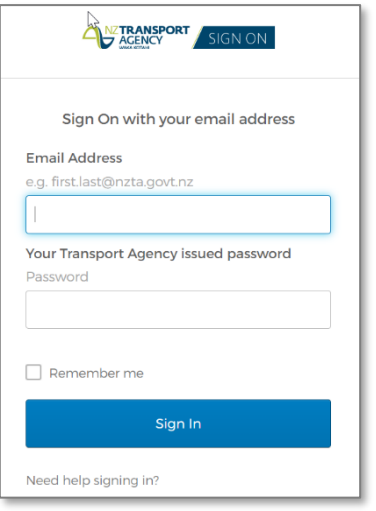

Signing in will prompt a request to 'Set up multifactor authentication'. Select **Setup** on either Google Authenticator or Okta Verify depending on what app you downloaded on to your phone.

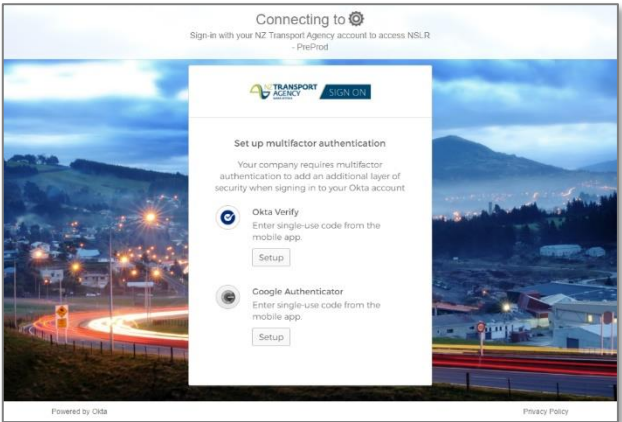

### 6. Click on **iPhone** or **Android** as applicable.

If you are using Okta Verify – this window will display

If you are using Google Authenticator – this window will display

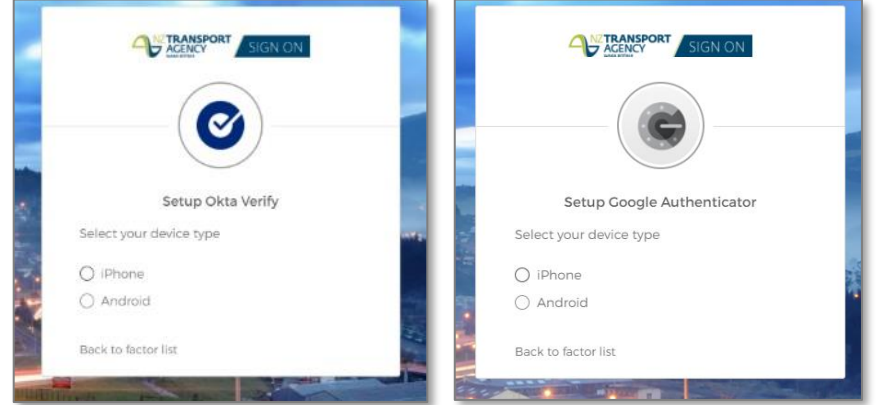

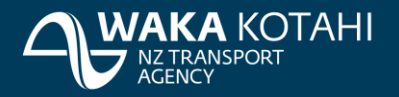

- 7. On the Okta Verify phone app, tap the **+** sign on the app. Choose the **Organization** option. On the Google Authenticator phone app, select the ellipsis at the top right and **Add account.** Choose **Work or school account.**
- 8. Tap **Scan a QR Code**.
- 9. Scan the QR code on your computer screen.

If you are using Okta Verify – this window will display

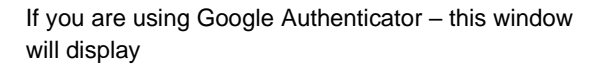

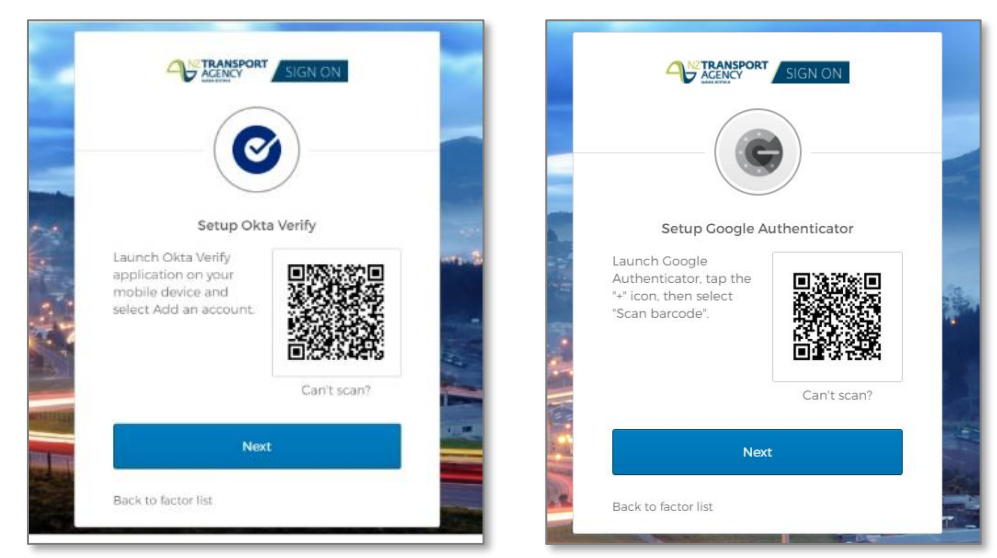

## 10. Tap **Finish** on the app.

11. On your computer screen enter your Okta (or Google Authenticator) code and click **Verify**.

If you are using Okta Verify – this window will display

If you are using Google Authenticator – this window will display

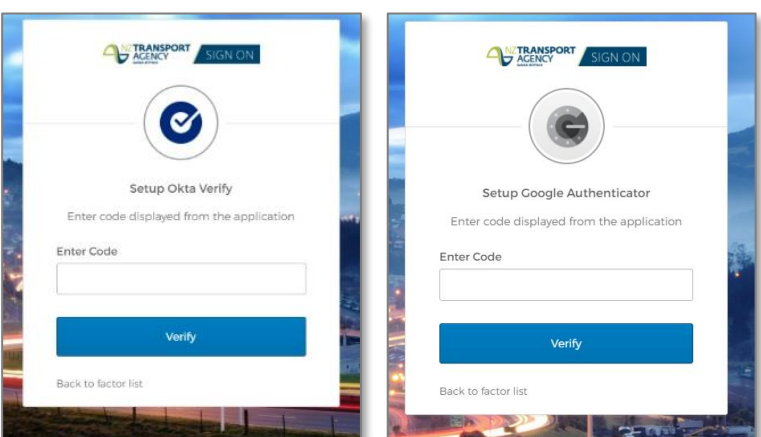

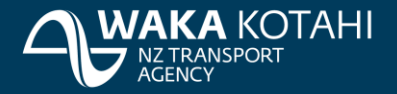

12. Tap **Finish** on screen.

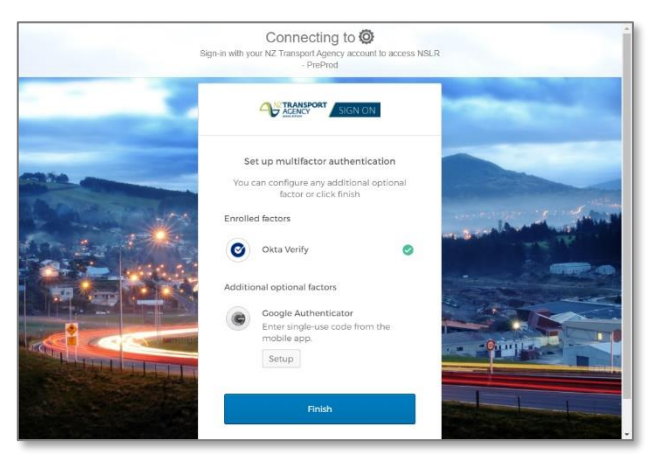

13. You will be taken to NSLR home page.

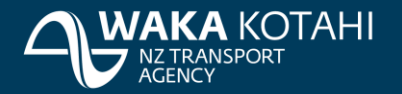

### Log in to NSLR 1. To launch the application, use Google Chrome browser.

- 2. RECOMMENDED (OPTIONAL) STEP: Clear the cache before opening NSLR. This improves application performance.
	- a. Close all open browsers.
	- b. Open a new Google Chrome browser.
	- c. Clear the cache by clicking  $\frac{1}{2}$  at the top right.
	- d. Click **History** > **History**.
	- e. On the left, click **Clear browsing data**. A box will appear. Make sure you select **Time Range** = All time and tick all checkboxes. See screenshot below.

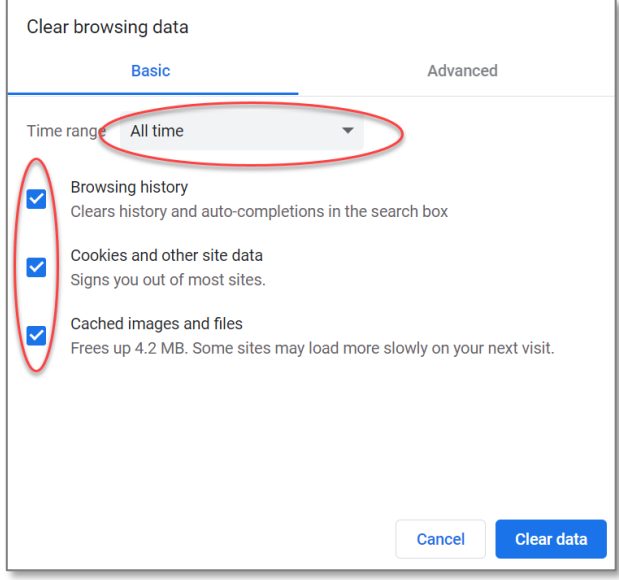

- 3. Access the NSLR environment by copying and pasting this link to the address bar.
	- a. Pre-production <https://webapp.nslrprpd.nzta.govt.nz/>
	- b. Production link to be provided.
- 4. You should be presented with a page asking to sign into the ArcGIS Enterprise. Click on **NZTA Okta – NSLR Preprod**.

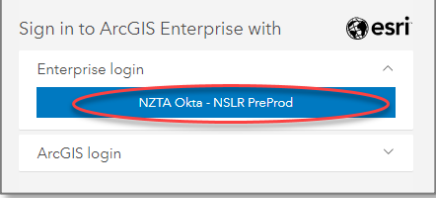

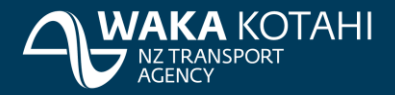

5. Enter email address and password.

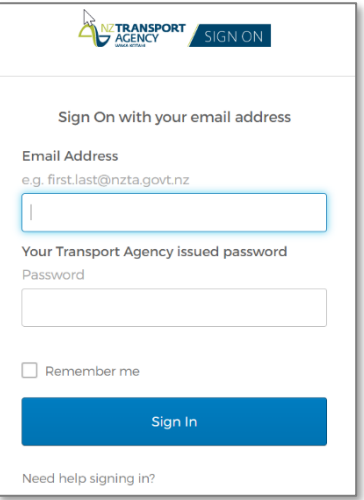

6. Enter the authentication code. You will need to open either the Okta Verify app or Google Authenticator app on your phone to access the code.

If you are using Okta Verify – this If you are using Google window will display

Authenticator – this window will display

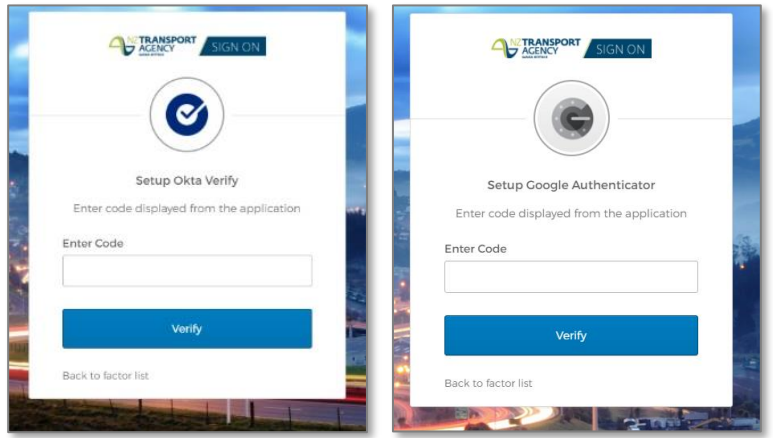

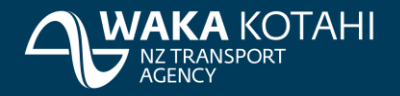

**Note about functionality you have access to**

For the purposes of QA we have given you read-only access to view your speed limits.

# Navigating the NSLR

**Overview** When you first enter the NSLR the Dashboard will display with the map zoomed into your RCA region.

<span id="page-7-0"></span>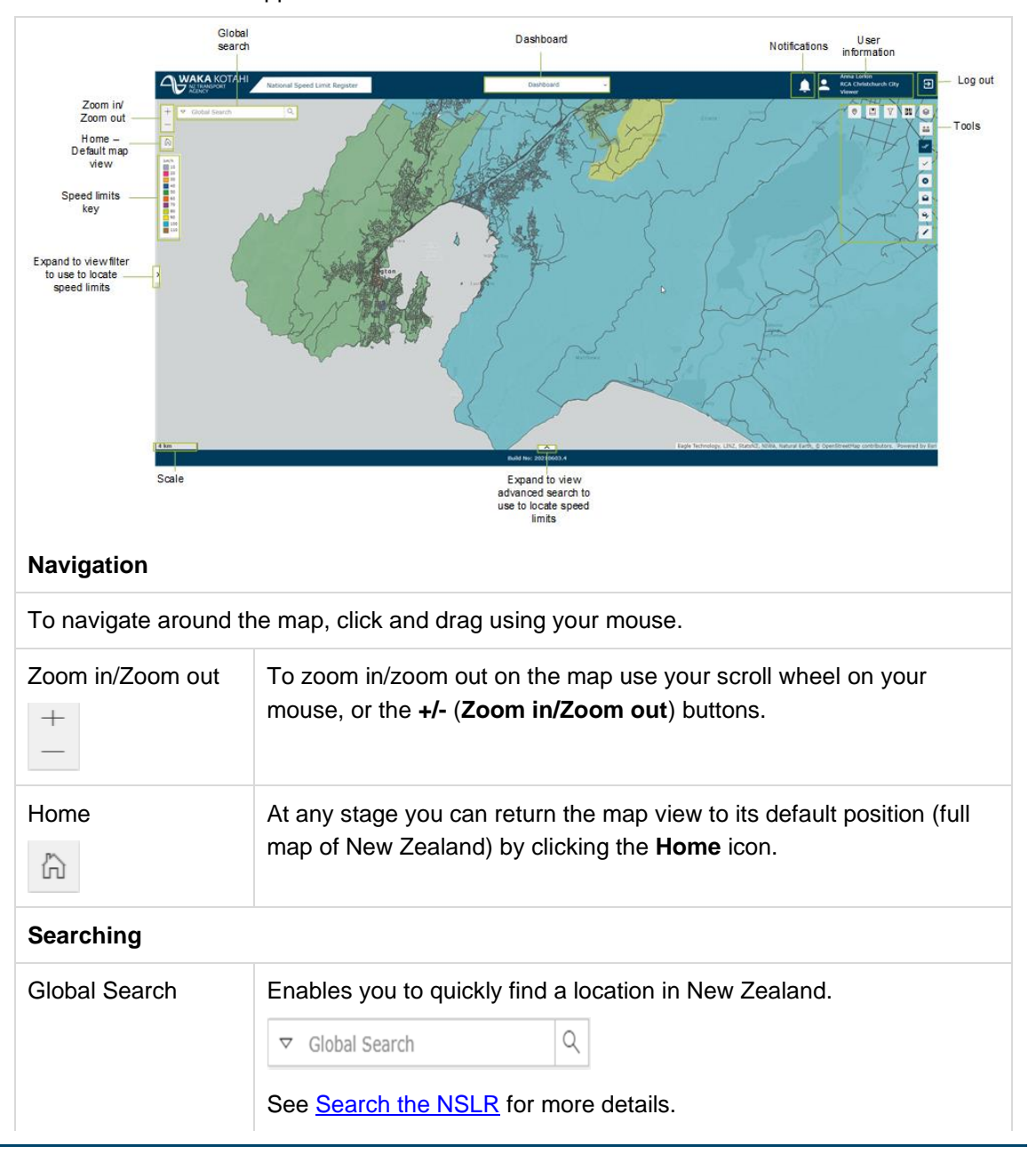

The main areas of the application are as follows:

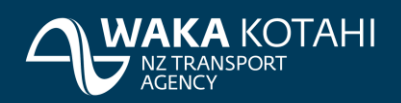

<span id="page-8-0"></span>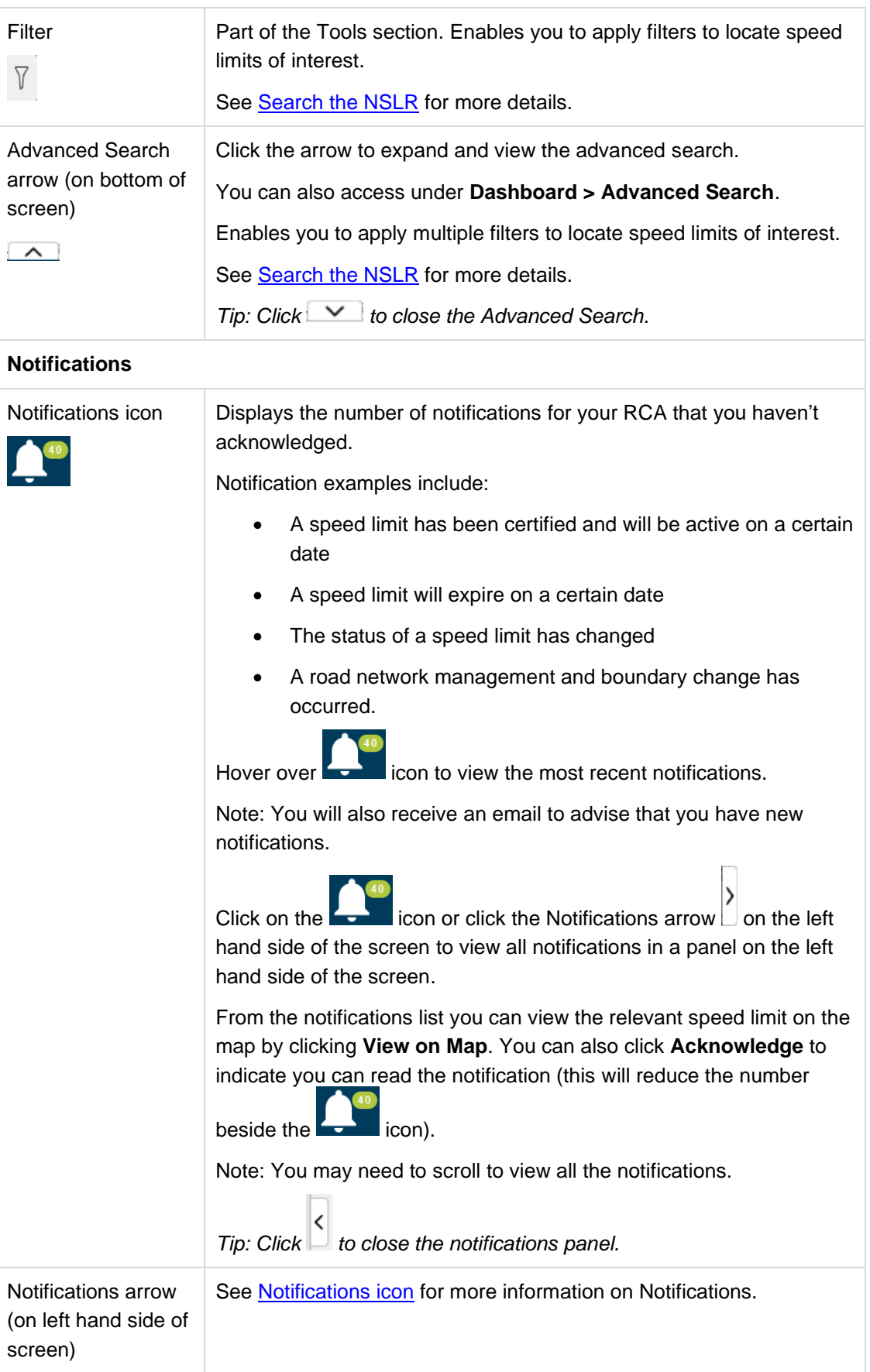

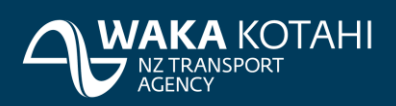

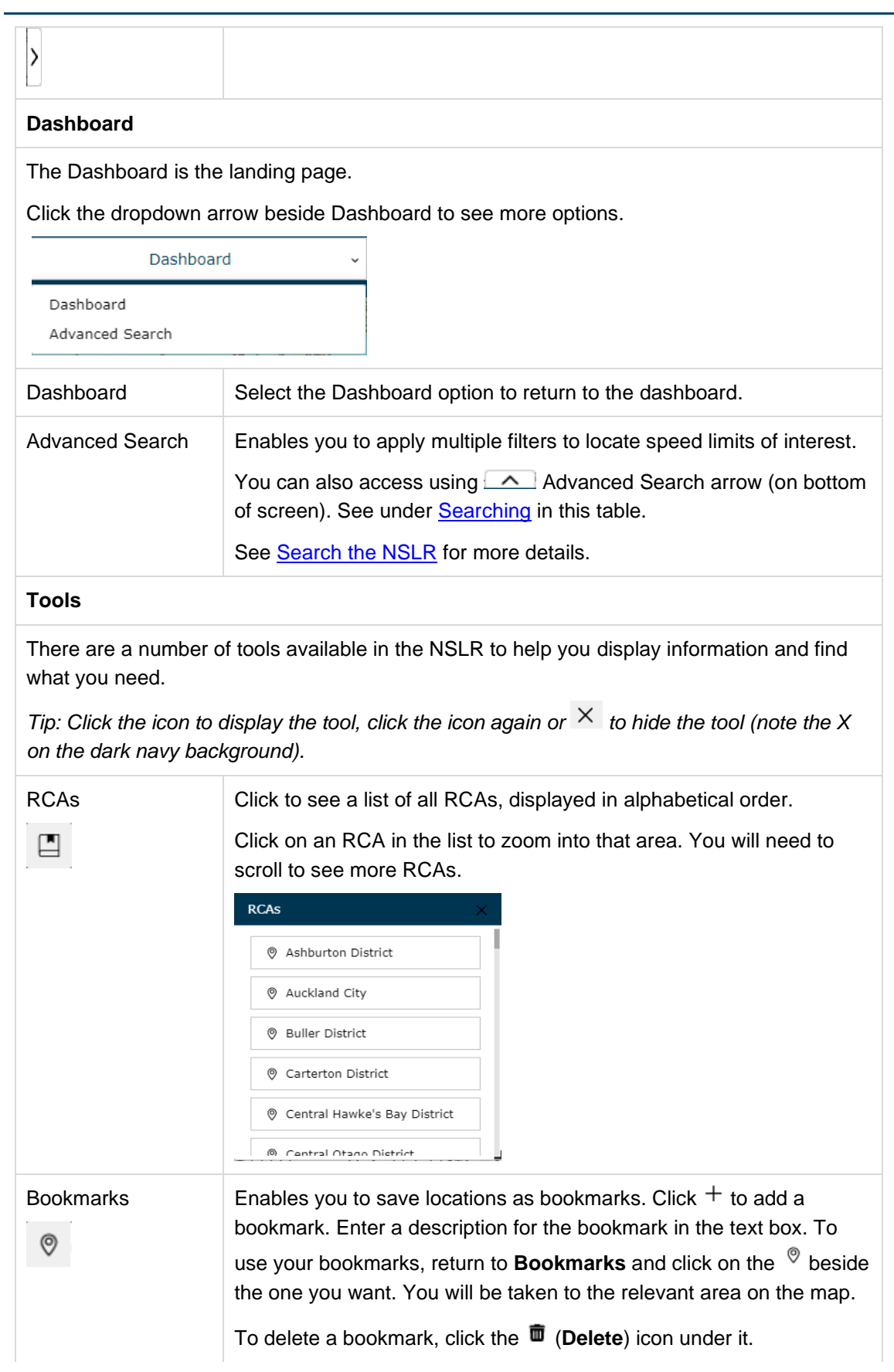

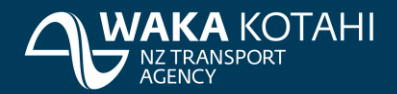

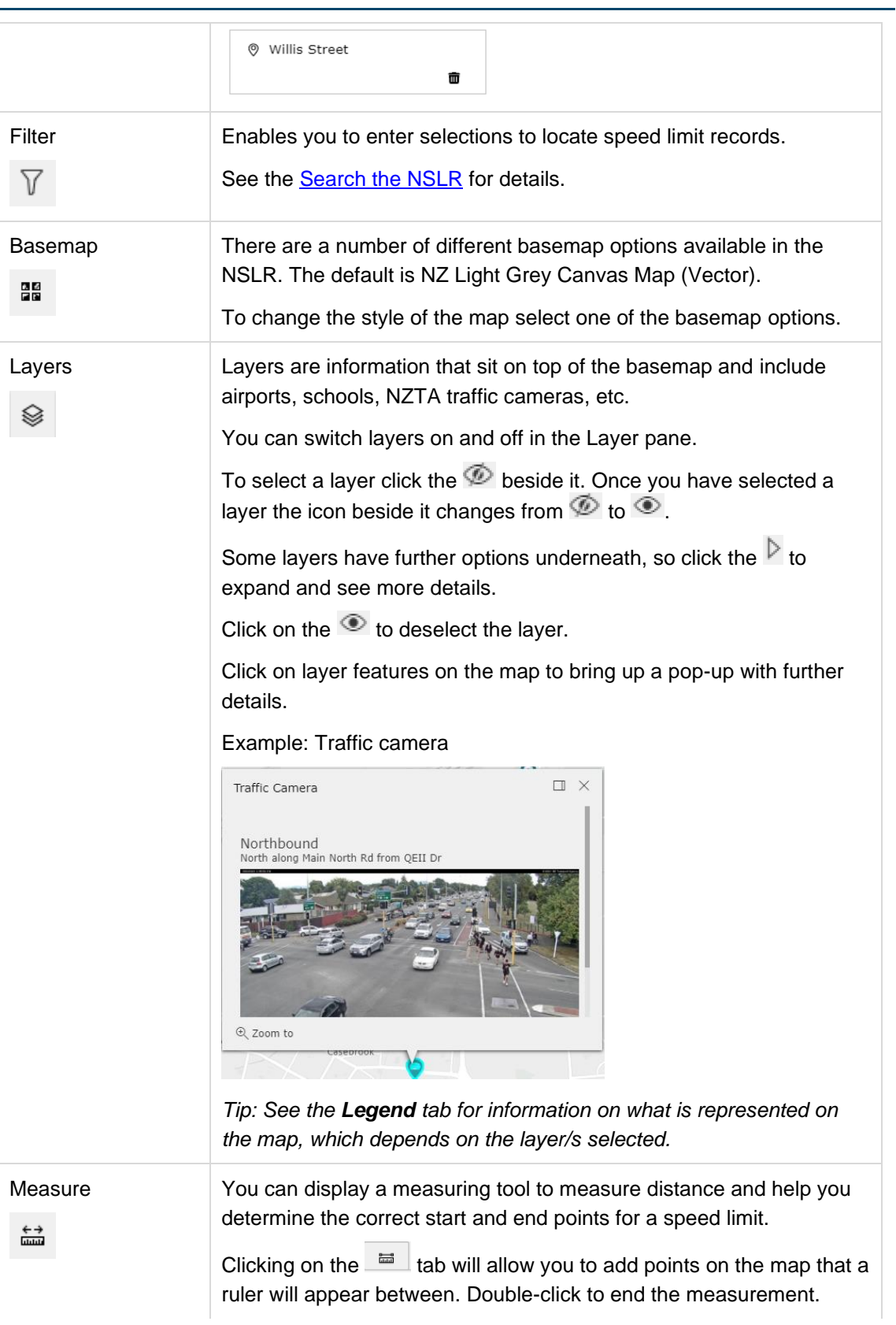

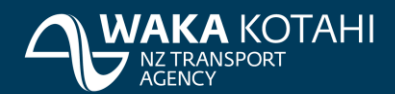

# **Quick Guide** QA speed limit data in NSLR

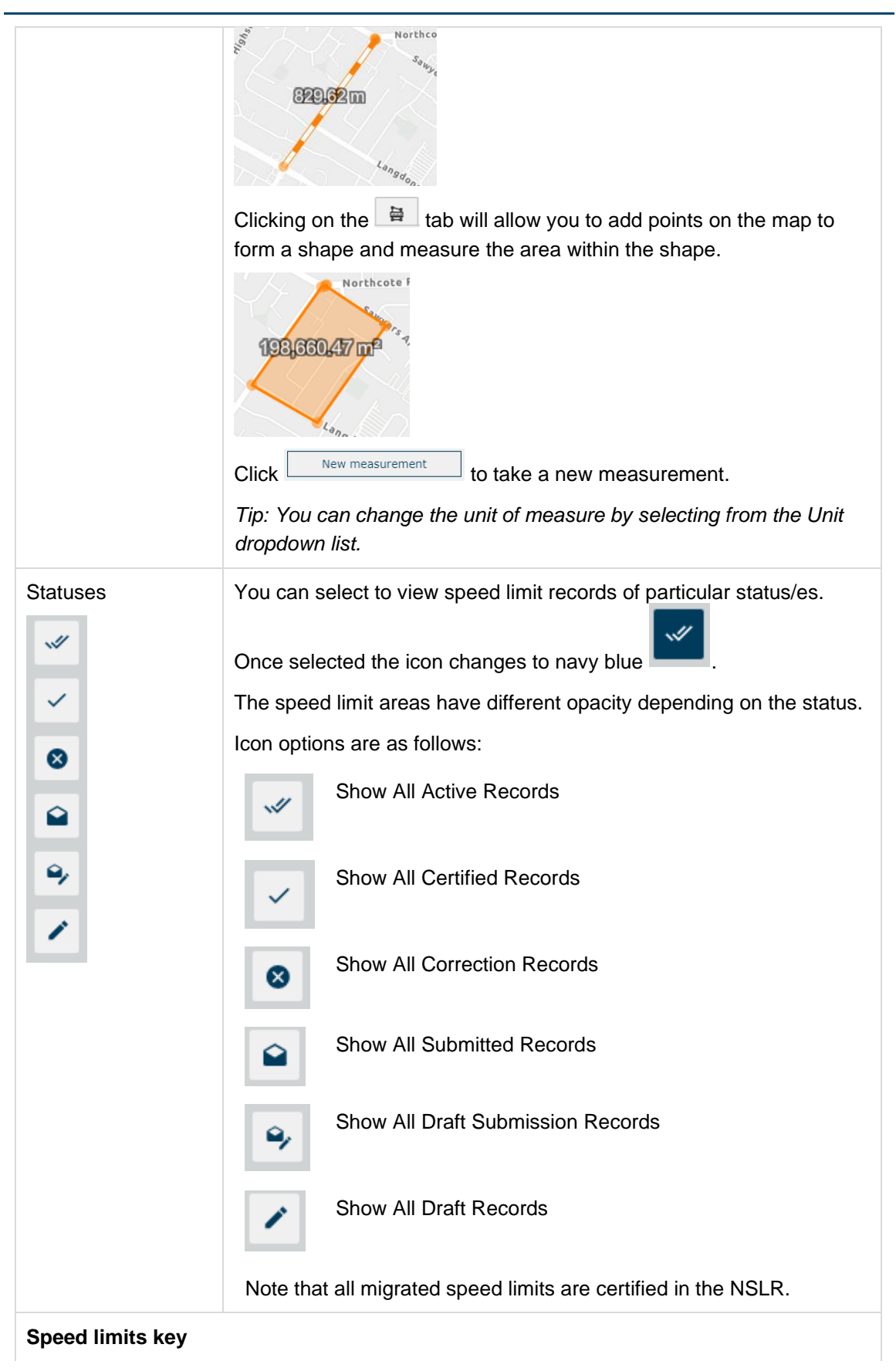

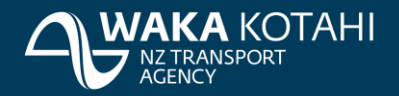

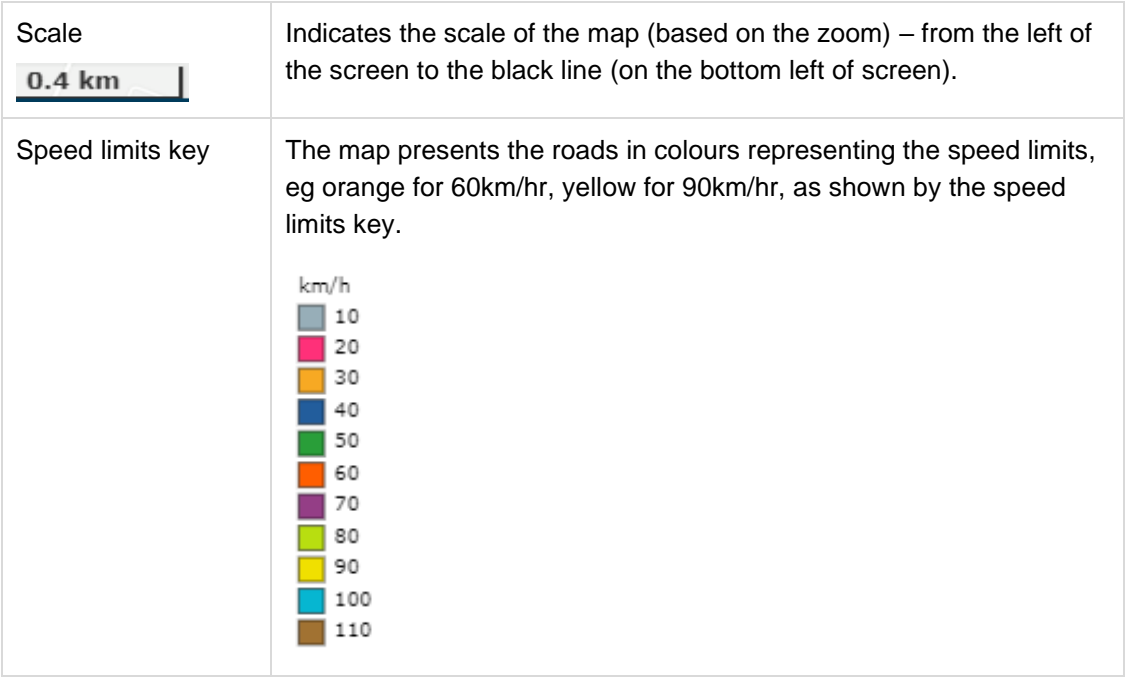

# <span id="page-12-0"></span>**Search the NSLR**

There are a number of ways to search for speed limit information.

**Global Search** Quickly find a location in New Zealand by using the search box located on the top left of the screen. As you type, results start populating. The more you type, the narrower the search becomes and fewer results display. Click on the result you want in the list.

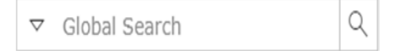

You can also select what you want to search for by clicking the dropdown arrow  $\frac{8}{2}$ . Options include:

- All default
- Speed Limit Record once selected, type the speed limit record
- RCA once selected, type your RCA in the field
- Suburb once selected, type the suburb in the field
- Address Locator once selected, type the address in the field

Once you have entered what you want to search for in the field, click  $\Box$  or Enter to select the top result or click on the option you want in the search list.

*Tip: If you click in the Global Search field, Use current location displays. Click on Use current location to go to your current location on the map.* 

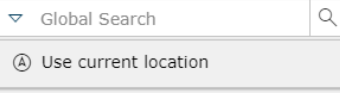

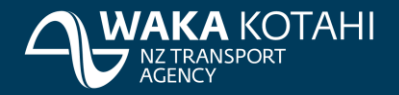

*Tip: Click the X beside the search details you have entered to clear your search.*

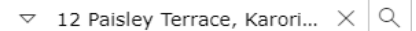

**Filter** Apply filters to locate speed limits of interest.

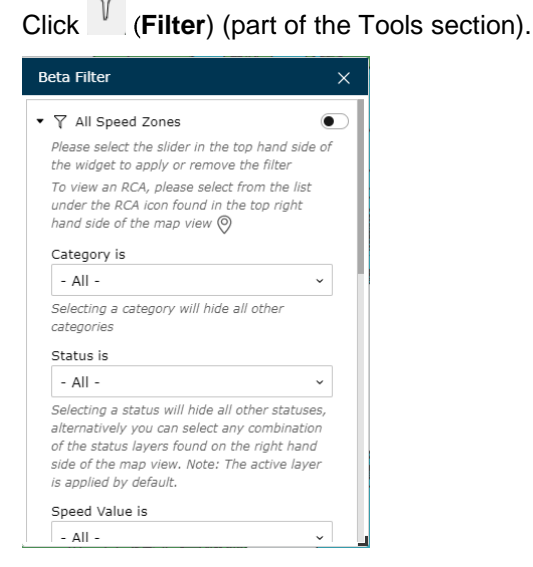

Select the filters using the dropdown lists for the fields and/or by entering the Start and End dates. Multiple filters can be applied. Move the slider  $\bullet$  to the right to apply the filter (and to the left to remove the filter). The applicable speed areas are highlighted on the map. Zoom in to the location.

#### **Advanced Search**

Enables you to apply multiple filters to locate speed limits of interest.

Select **Dashboard > Advanced Search** or click (**Advanced Search**) arrow (on bottom of screen).

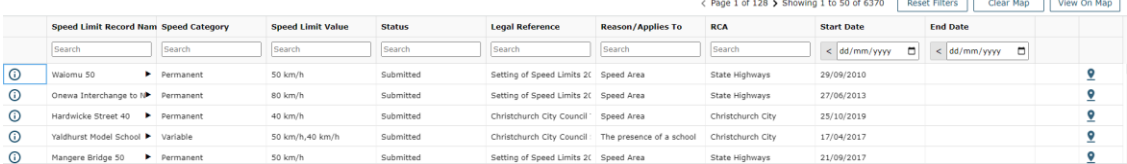

Enter values in the fields under the column names to filter the speed limits.

#### *Tips:*

*You can enter the first part of a word to filter, eg per for permanent.* 

*You can sort the speed limit records by column values in alpha/numeric or date order by clicking on the title once. An icon appears beside the title to show the list is sorted by that attribute . Click again to sort in reverse order.*

If there are multiple pages of speed limit records  $\leq$  Page 1 of 9  $\rightarrow$  Showing 1 to 50 of 434 click the arrows to move backward  $\sim$  and forward  $\sim$  between pages.

Click **b** beside a record name to expand and see the area/s it includes.

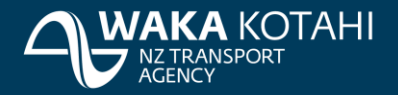

Click (**View full details of the record**) beside a speed limit record to display more details for the speed limit in a panel on the left hand side of the screen.

Click **View on Map** to view all speed limit areas you have filtered on, on the map. Alternatively

click (**View on map**) beside an individual speed limit record or area in the table to go to that speed limit on the map. The area associated with the speed limit record is displayed on the map.

Click **Reset Filters** to remove all selected options from the filters and return back to the complete list.

Click **Clear Map** to clear the selected speed limit record view on the map.

*Tip: Click*  $\vee$  *to close the Advanced Search.* 

# **View speed limits**

 $\Theta_1$  Zoom to

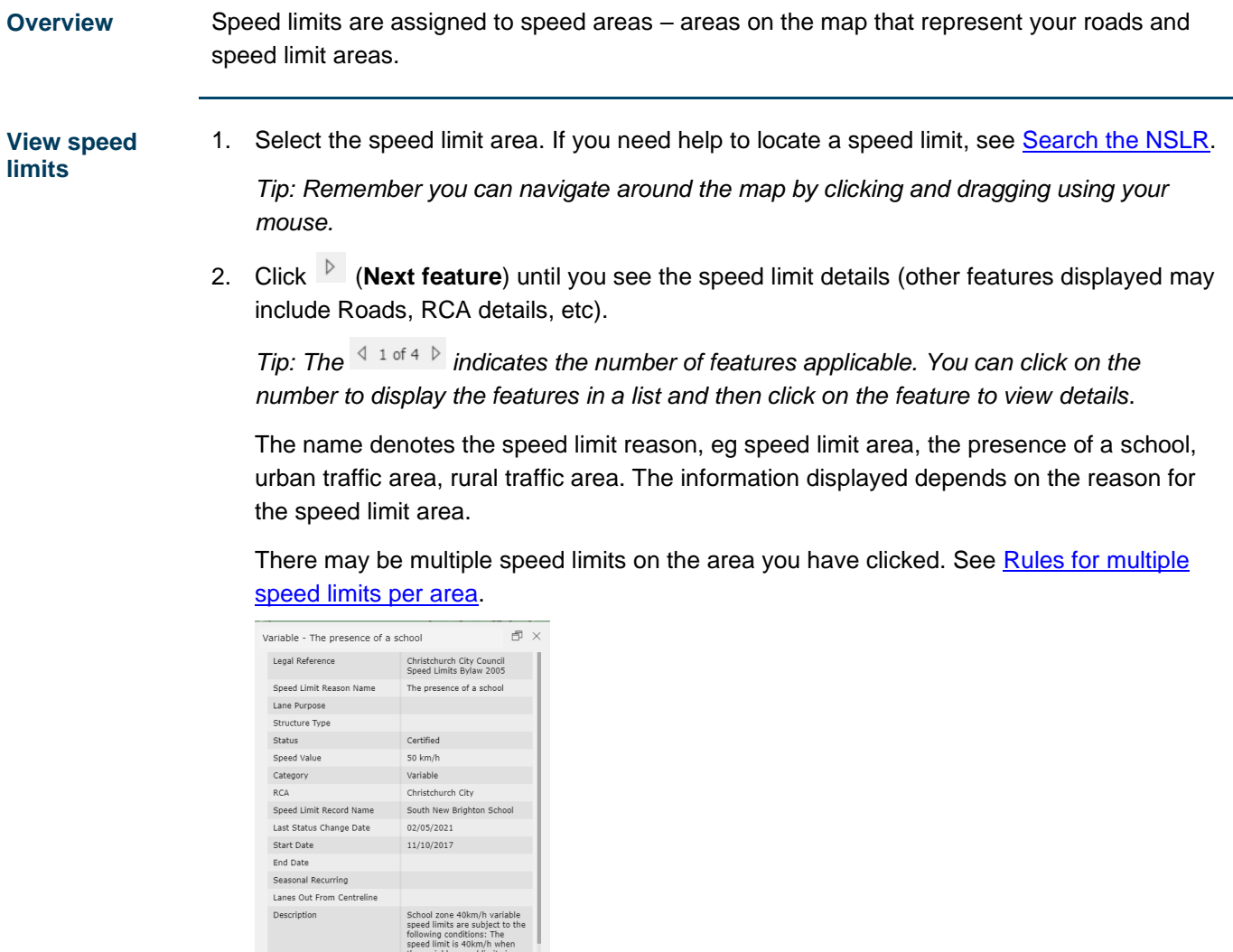

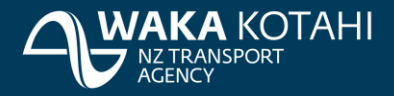

3. Review the information displayed:

Note: You can either scroll down to see all the fields or click (**Dock**). To undock click

卣 (**Undock**).

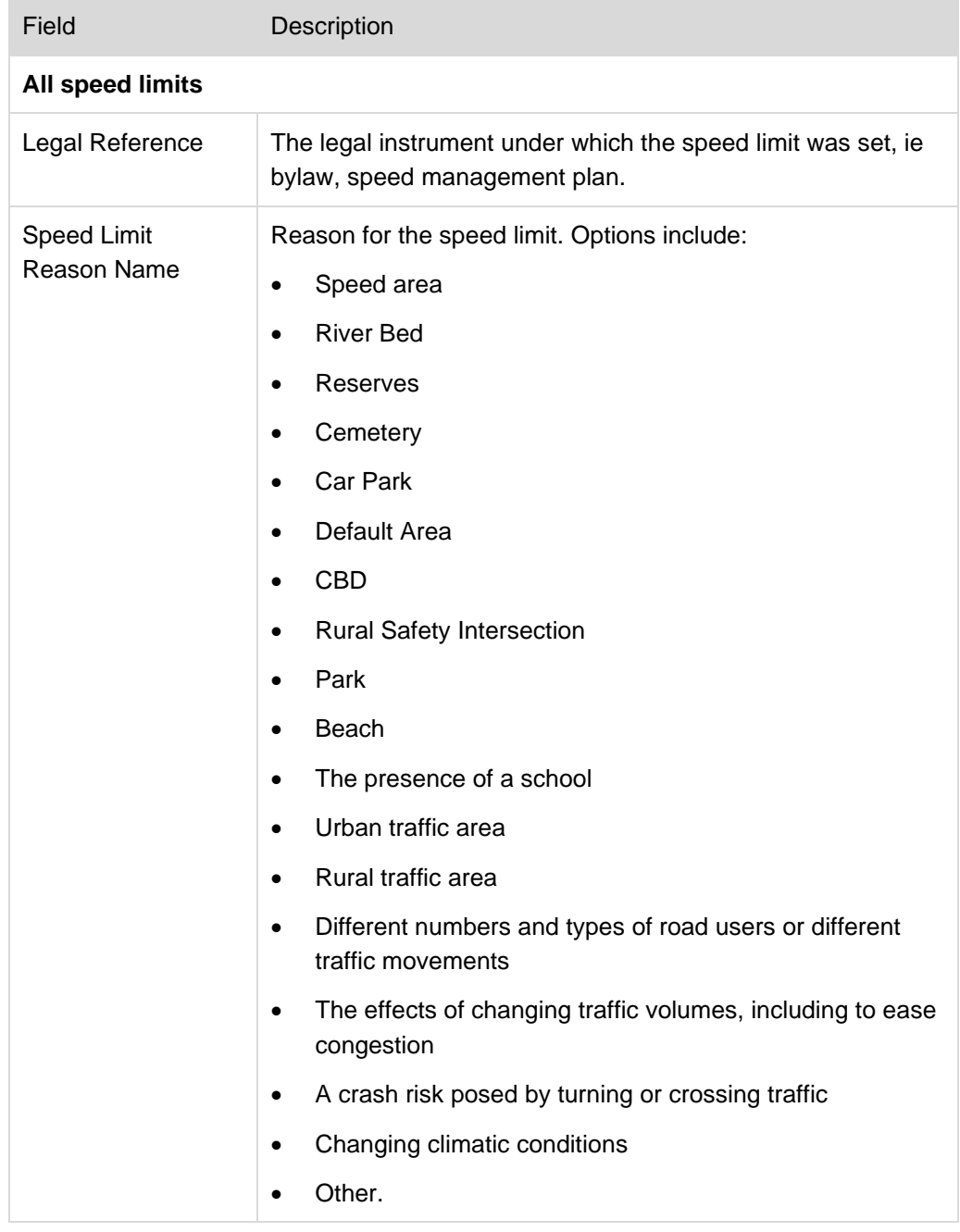

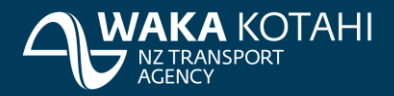

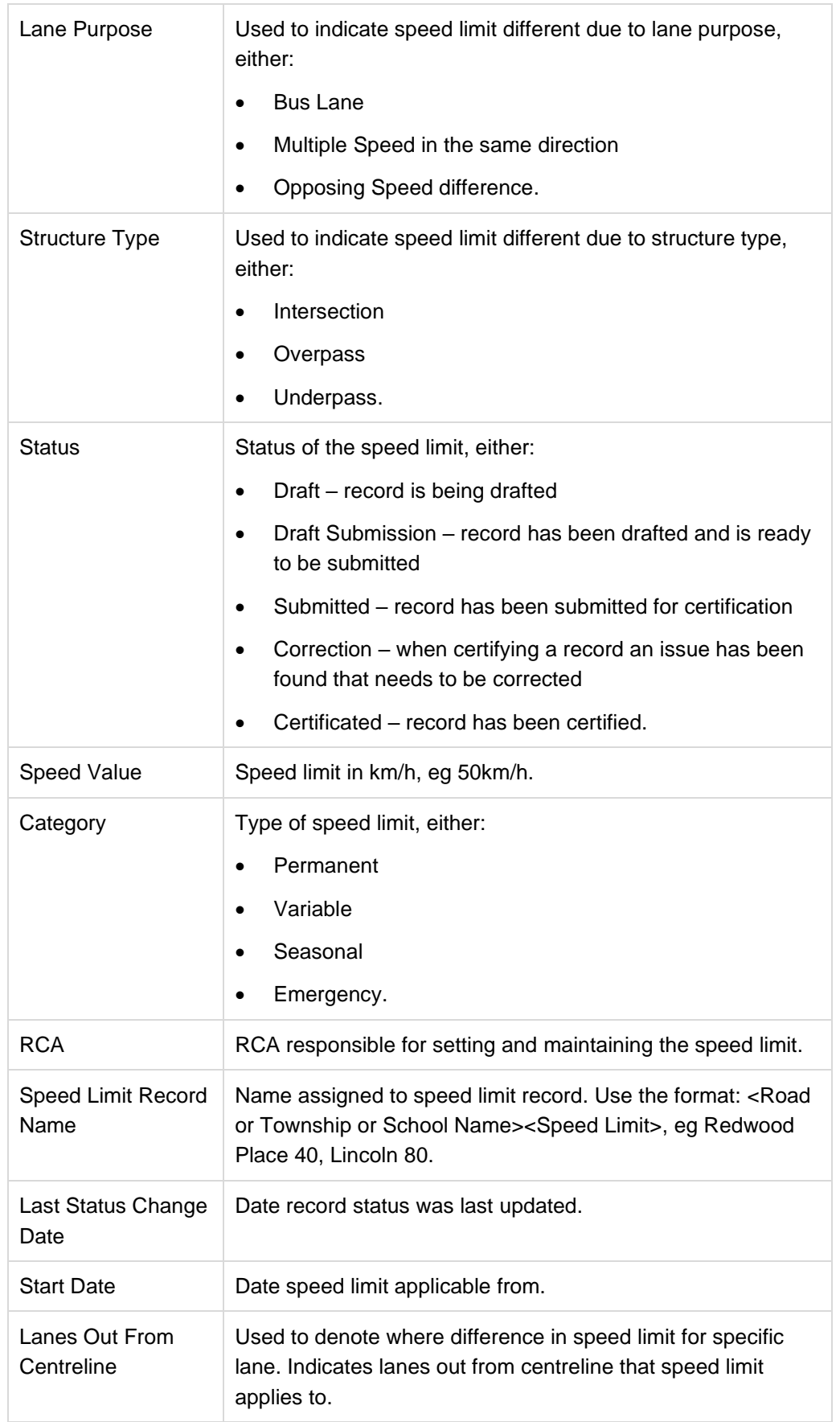

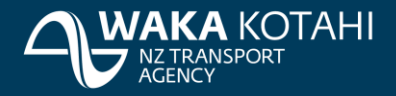

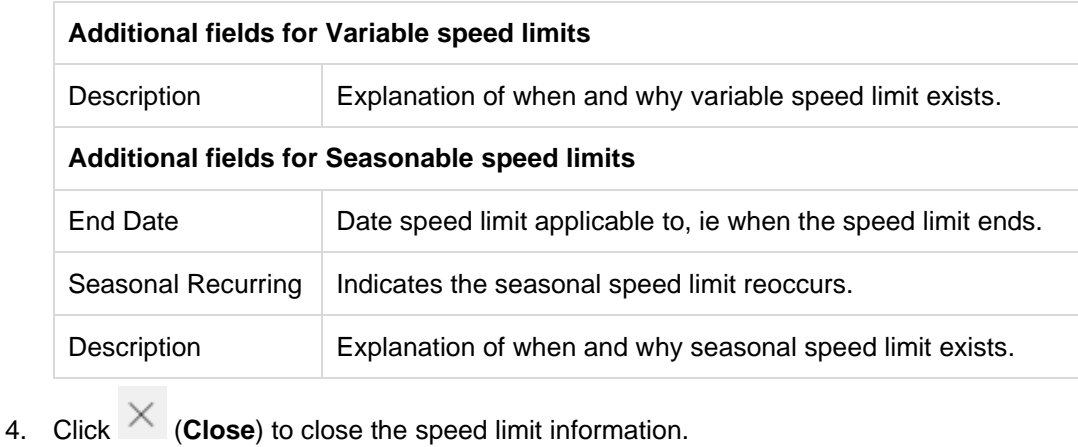

# **Map display**

Example of speed limit information.

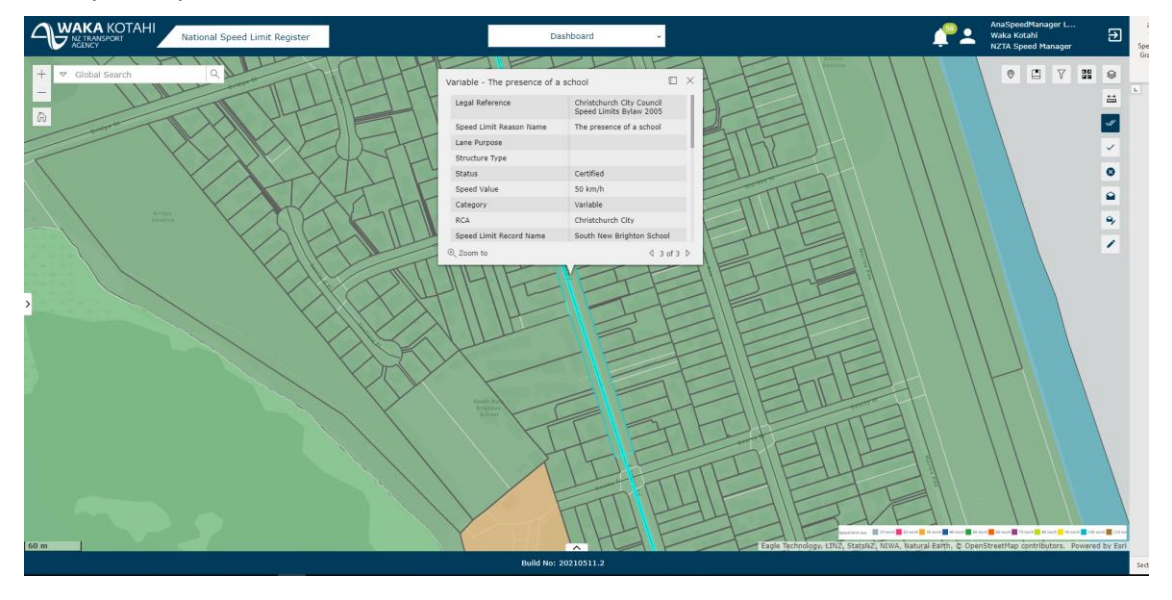

# **Closing down**

To exit the NSLR:

- click (**Log out**) on top right of the screen, or
- close the browser window.

Note: You will be logged out automatically after 20 minutes of inactivity.